## 學生帳號查詢及密碼還原操作說明

一、請導師登入校務行政系統

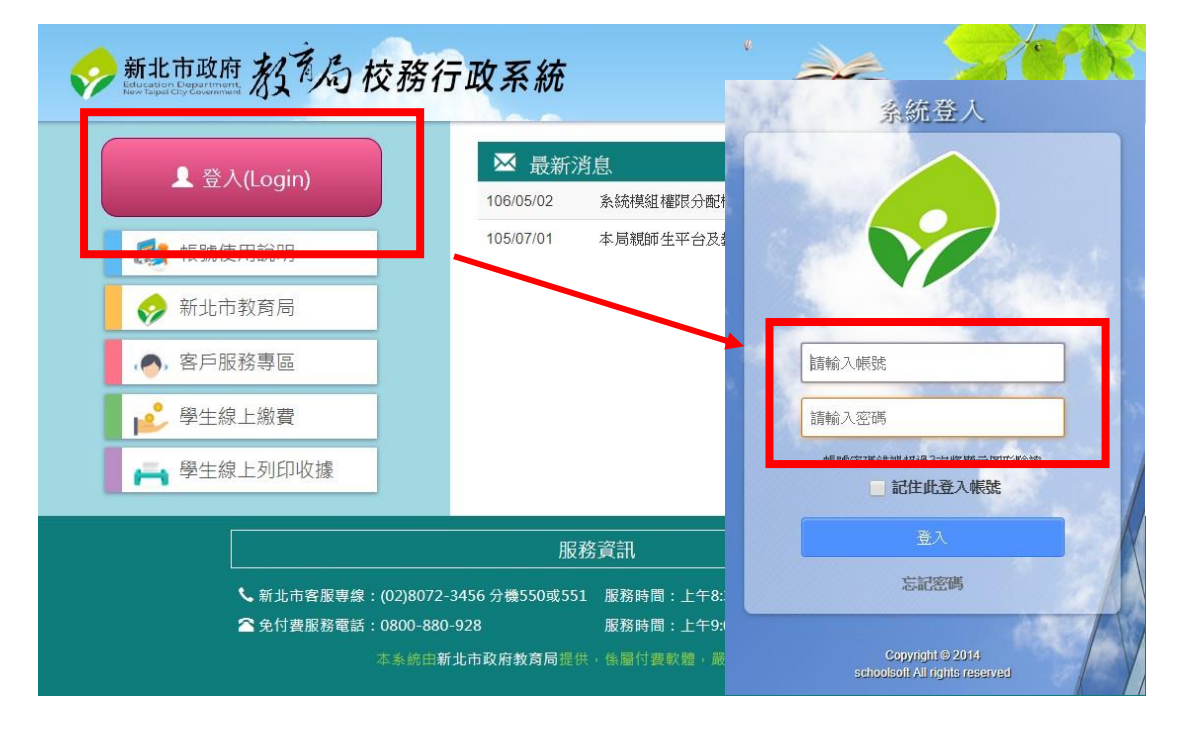

## 二、登入後,請點選「學生帳號管理」。

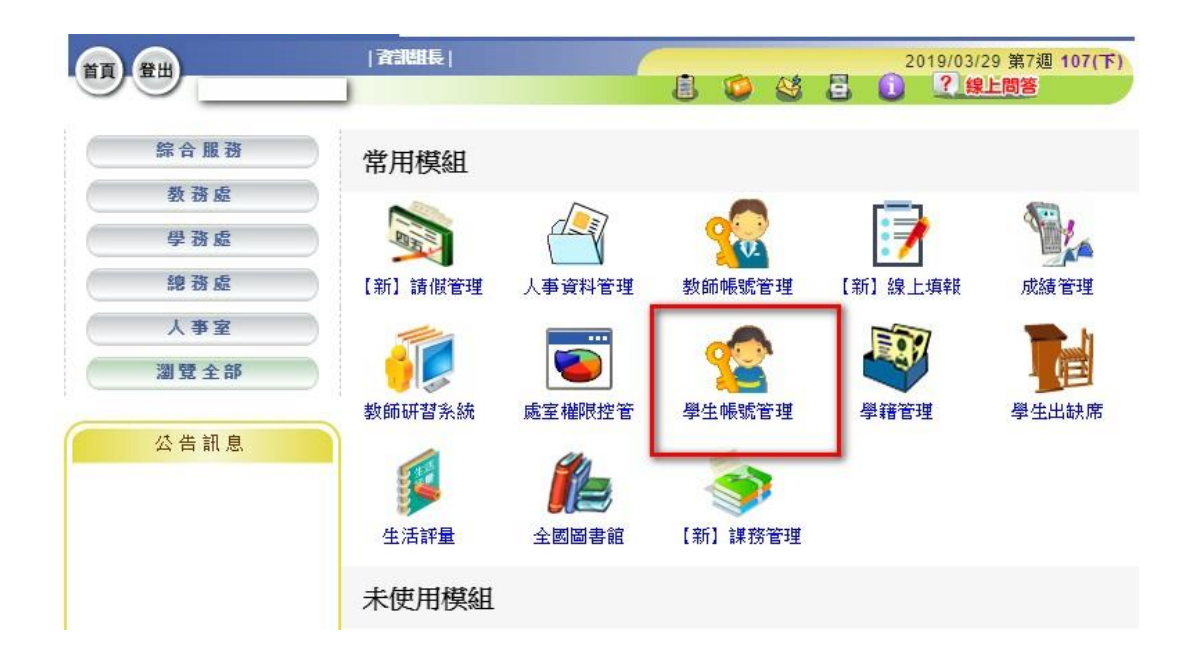

三、此處可查詢學生自訂帳號,密碼還原請點選密碼「還原」按 鈕,系統會將其密碼還原為該生的「身分證字號」。(**英文字母要大寫**)

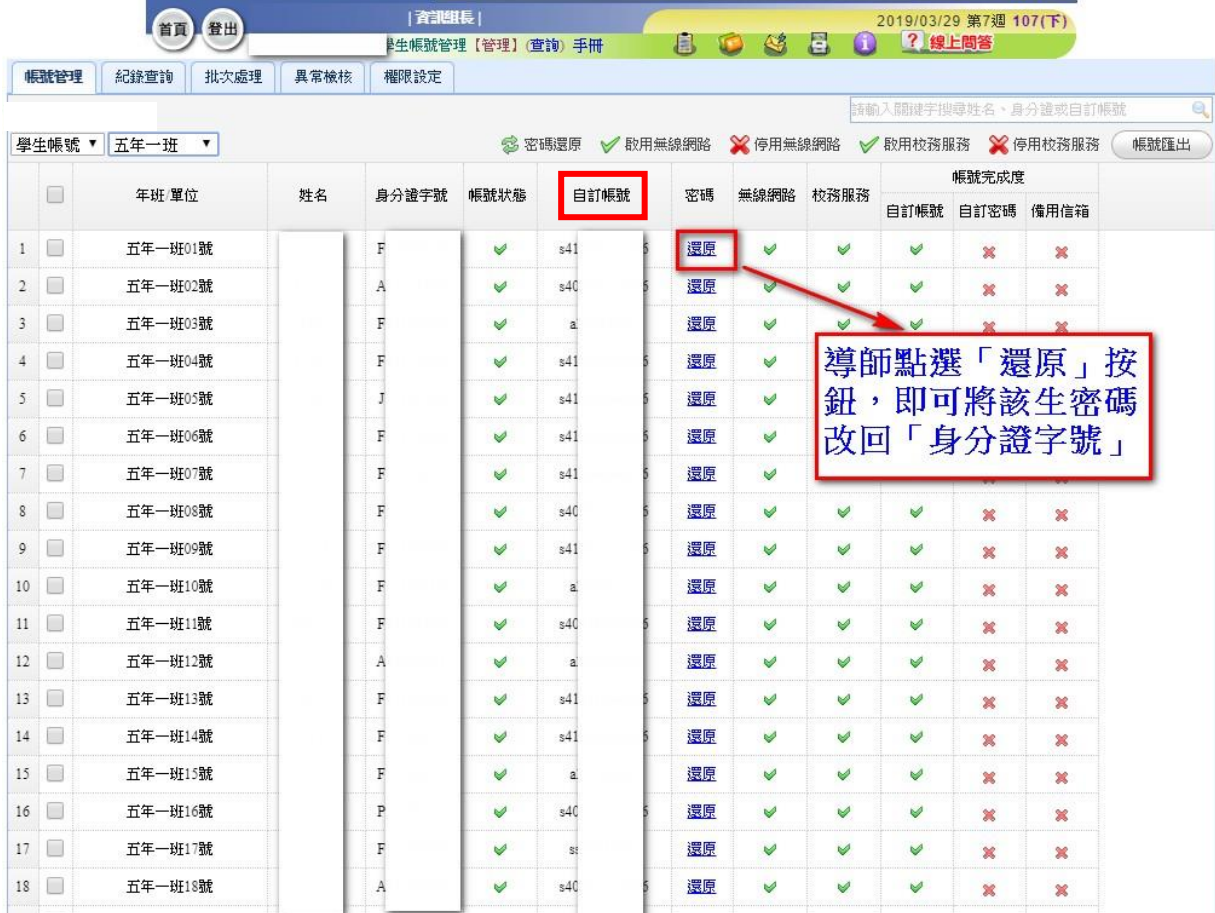

四、還原密碼成功後,請家長用學生的「自訂帳號」,密碼使用「身 分證字號」(英文字母大寫)登入,登入後需自行修改密碼。

※請導師務必提醒家長,帳號及密碼務必與孩子確認並記錄下來,

請勿遺忘,以避免浪費寶貴時間以及系統資源。

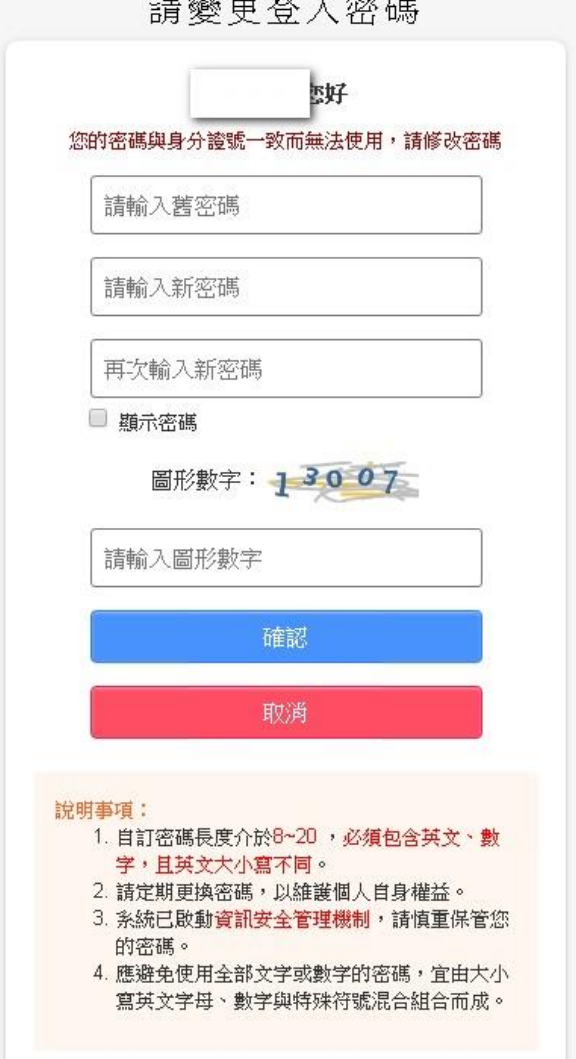